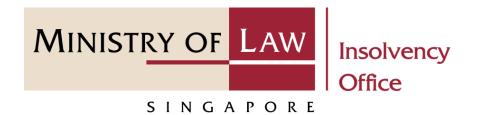

#### CORPORATE INSOLVENCY DIVISION

# Submit Depository Request (Compulsory Winding Up)

User Guide for CIMS Internet Portal

https://eservices.mlaw.gov.sg/io

Last updated on 28 Feb 2022

#### Table of Content

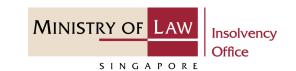

| S/No. | User Guide                                    | Page      |
|-------|-----------------------------------------------|-----------|
| 1.    | General Information                           | <u>3</u>  |
| 2.    | Depository Request – Dashboard                | <u>4</u>  |
| 3.    | Depository Request – Introduction             | <u>5</u>  |
| 4.    | Depository Request – Company Details          | <u>7</u>  |
| 5.    | Depository Request – Create Depository Record | <u>8</u>  |
| 6.    | Depository Request – Confirmation             | <u>18</u> |
| 7.    | Depository Request – Payment                  | <u>20</u> |
| 8.    | Depository Request – Acknowledgement          | <u>26</u> |

#### Submit Depository Request

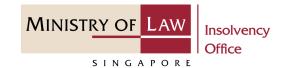

#### **General Information**

- 1) CIMS Internet URL: <a href="https://eservices.mlaw.gov.sg/io">https://eservices.mlaw.gov.sg/io</a>
- 2) Please ensure that you access the Portal using the latest versions of Chrome, Microsoft Edge or Safari.
- 3) Singpass login is required to access the e-services.
- 4) This e-service is for companies under compulsory liquidation with no special account being operated by the liquidator under Rule 139 of the Insolvency, Restructuring And Dissolution (Corporate Insolvency And Restructuring) Rules 2020.
- 5) You may click on  $\neg$  Arrow Down icon to select from a dropdown or click on the box to filter the options.
- 6) You may input a date field using the  $\stackrel{\blacksquare}{\boxplus}$  Calendar icon to select a date.
- 7) If you encounter any issue, please contact us at <a href="ContactUs@OneMinLaw">ContactUs@OneMinLaw</a>.

#### Depository Request – Dashboard

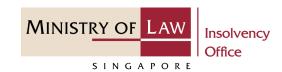

- 1 After you have logged in to the CIMS E-Service Portal:
  - From the top menu, click on **E- SERVICES**
- Select the Submit Depository Request.

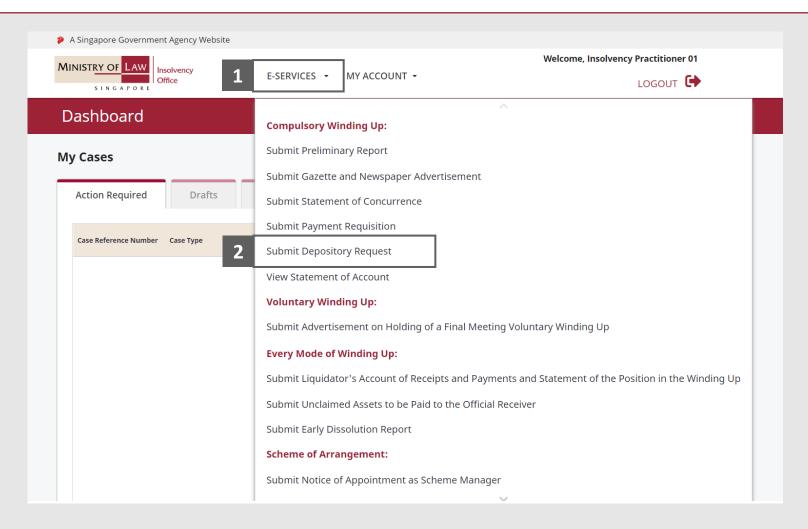

#### Depository Request – Introduction

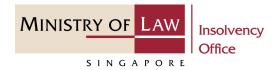

1 Read the notes carefully.

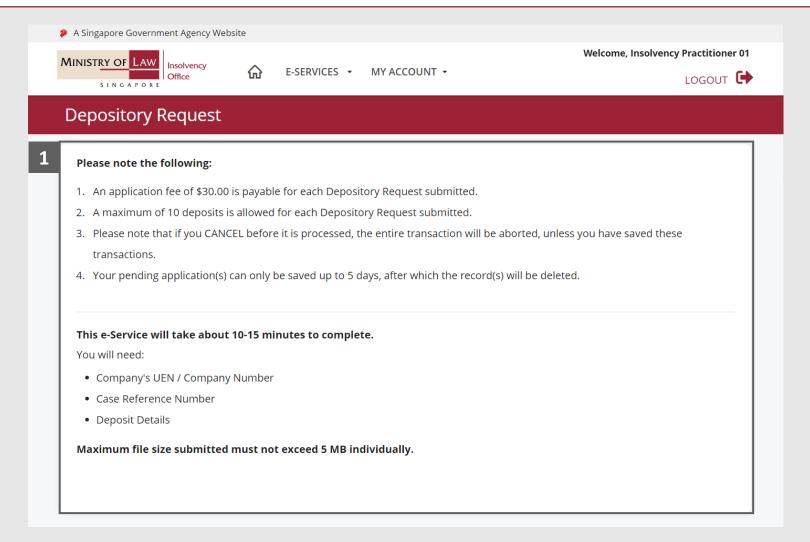

# Depository Request – Introduction

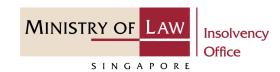

2 Click on the **Proceed** button.

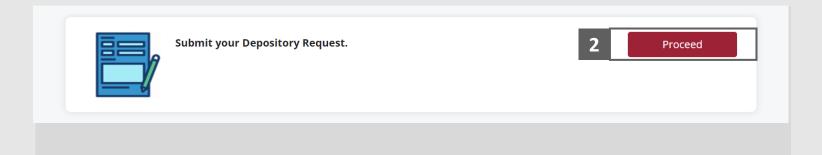

# Depository Request – Company Details

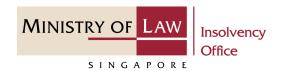

- 1 Enter the Case Reference
  Number or the UEN /
  Company Number
- 2 Click on the **Proceed** button.

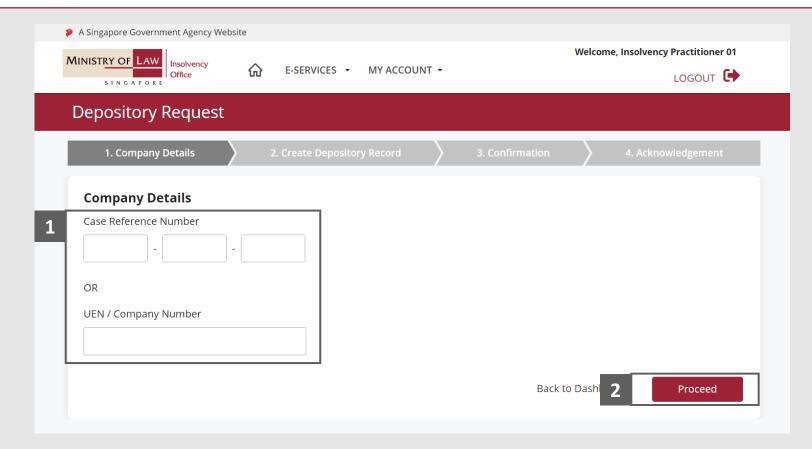

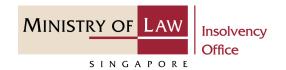

Enter the Particulars of Deposits information.

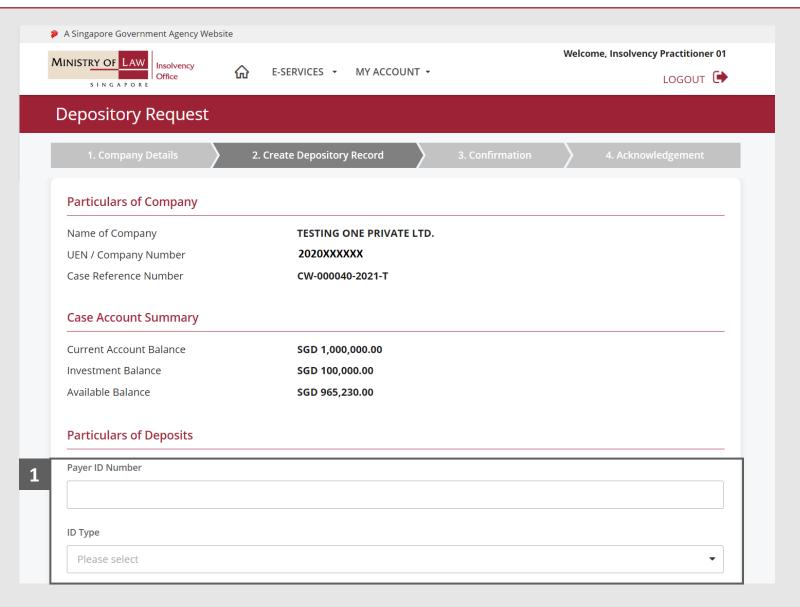

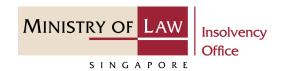

Continue to enter the Particulars of Deposits information.

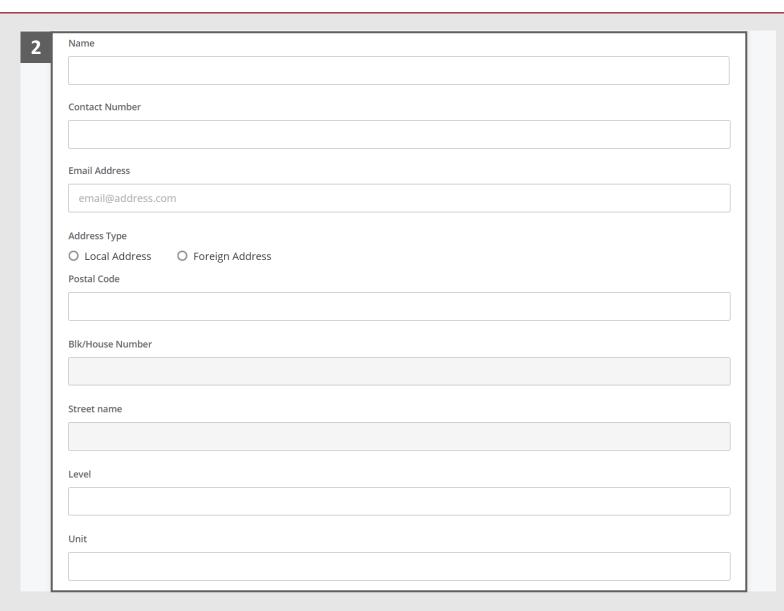

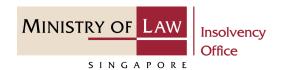

Continue to enter the **Particulars of Deposits** information.

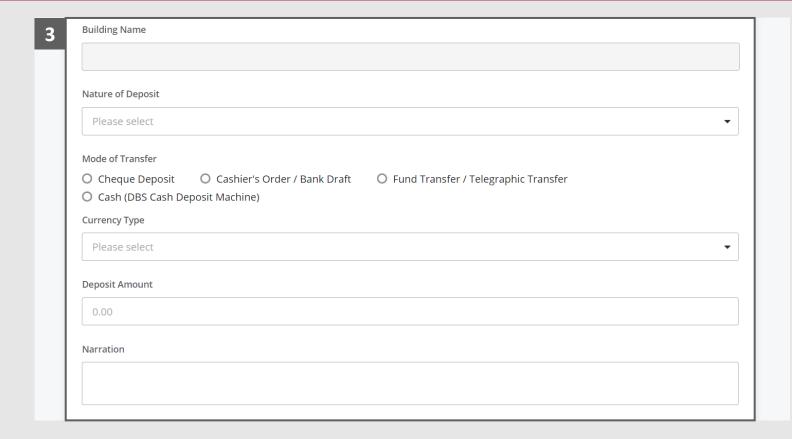

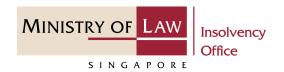

- 4 Select the document type and click on the **Choose File** button to upload supporting document.
- 5 Select a document to be uploaded.
- 6 Click **Open** to upload the selected file.

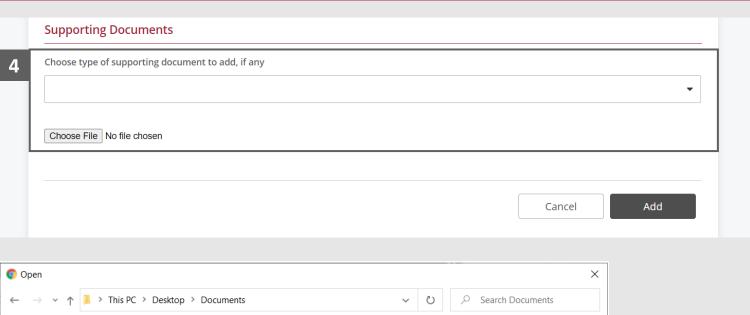

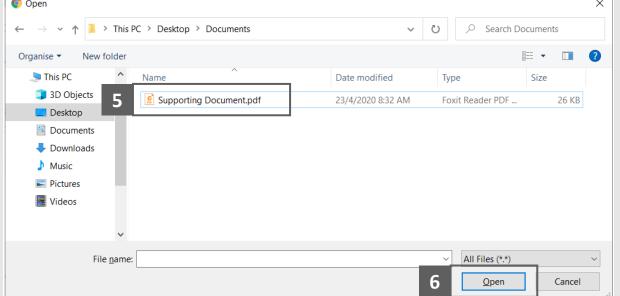

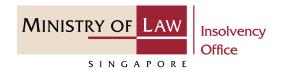

- 7 Verify the added Supporting Document record.
- To add another Supporting Document, select the document type and click on the **Choose File** button.

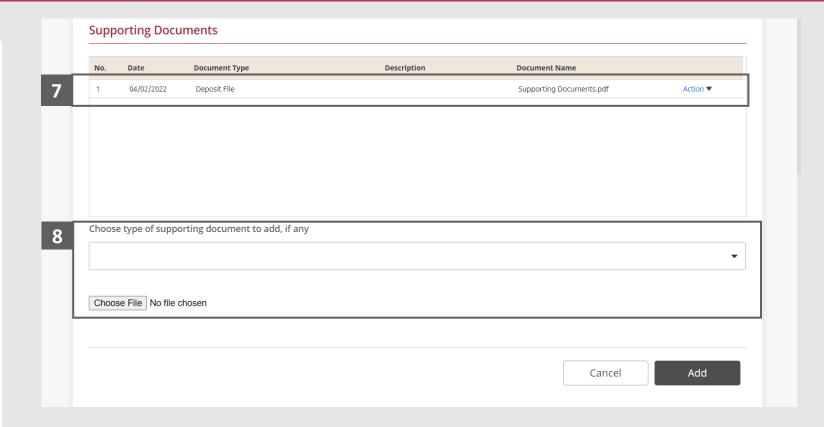

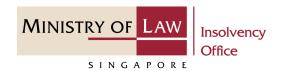

- To delete a SupportingDocument, click on the Actiondropdown and select Delete.
- Click on the **Yes** button to acknowledge the confirmation message.
- Click on the **Add** button to save the entered information.

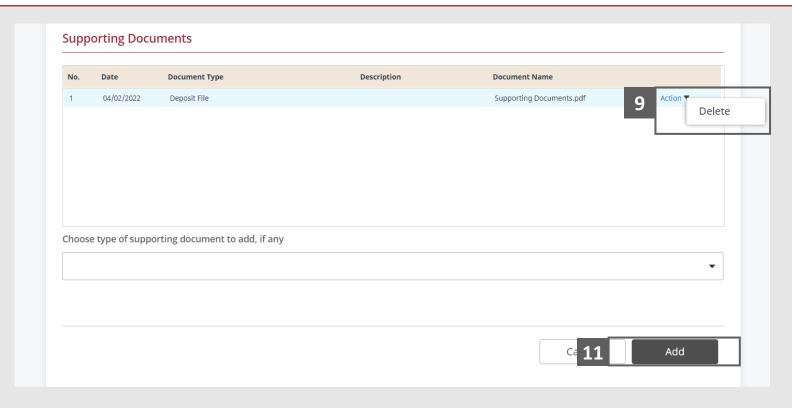

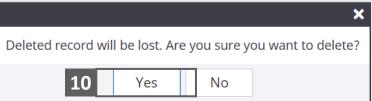

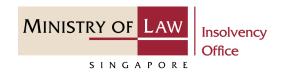

- Verify the added Deposit record.
- Turn on the option Add

  Deposit to add another deposit.

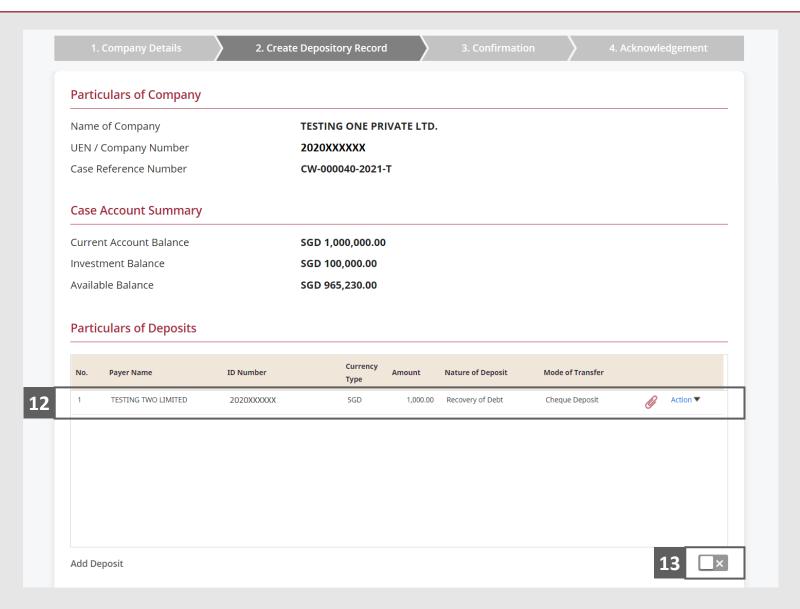

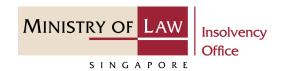

- To edit a record, click on the Action dropdown and select Edit.
- Edit the **Deposit Particulars** information and click on the **Update** button to save the changes.

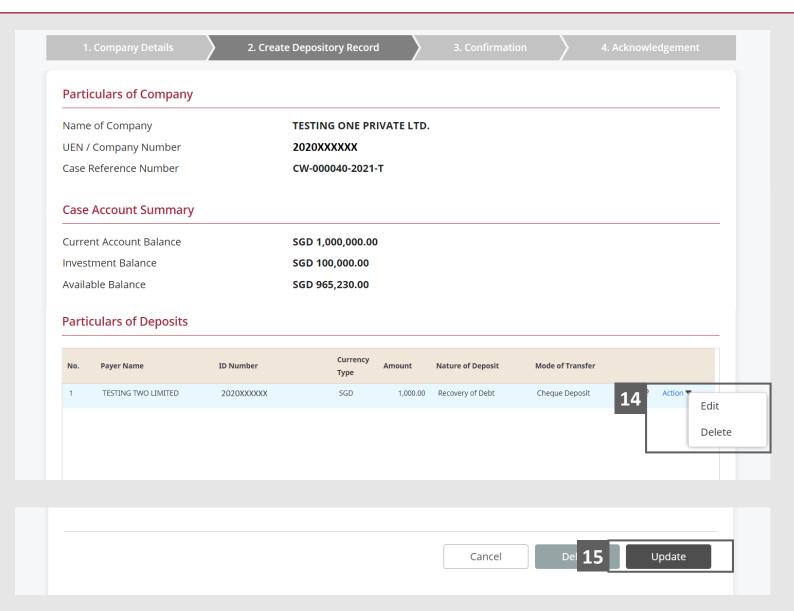

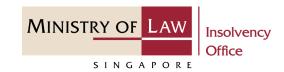

- To delete a record, click on the Action dropdown and select Delete.
- Click on the **Yes** button to acknowledge the confirmation message.

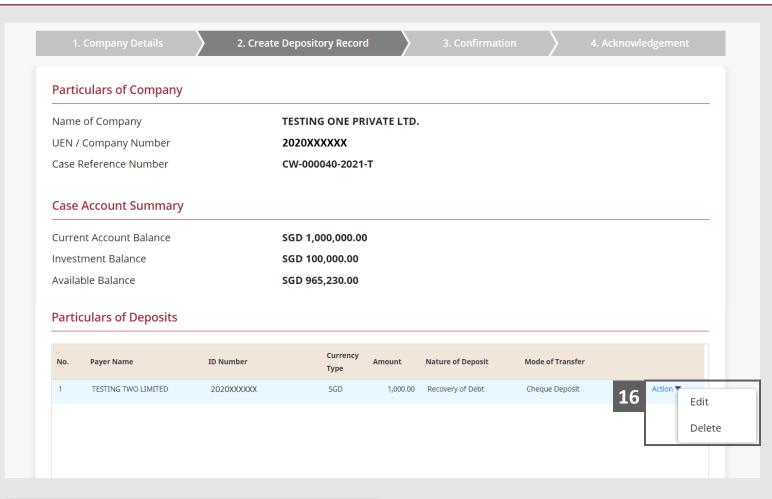

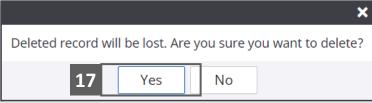

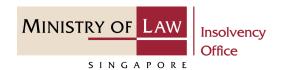

- 18 Update the Contact Information.
- Click on the **Proceed** button.
  You may also click **Save** to save depository request as draft.

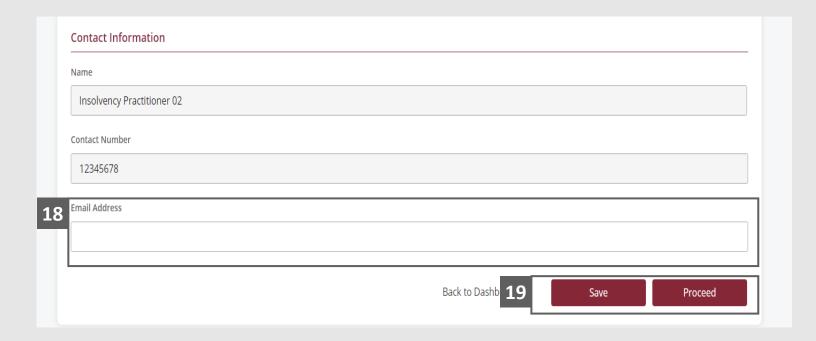

#### Depository Request – Confirmation

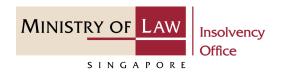

1 Review the information on the confirmation page.

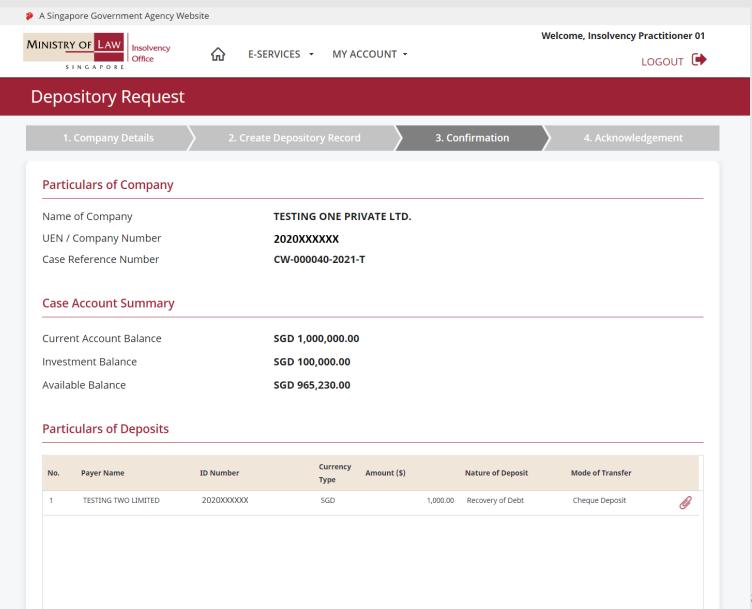

# Depository Request – Confirmation

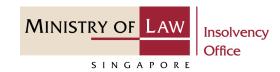

- 2 Continue to review the information.
- Read the notes carefully and turn on the option to make the declaration.
- 4 Click on the **Submit** button.

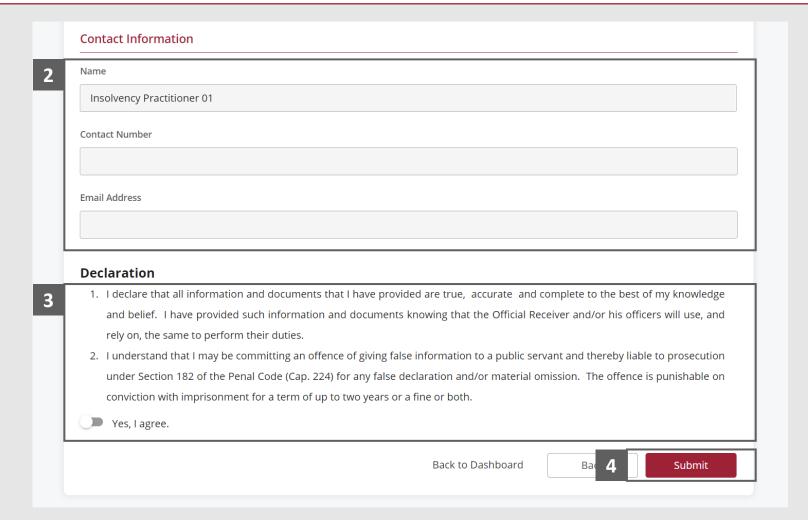

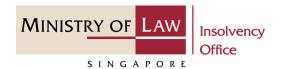

Note: Payment is only applicable if there is insufficient balance in the case account for the deduction of the application fee of \$30. Please skip to Page 26 if there is sufficient balance in the case account.

- 1 In the **Payment** page, enter the email address.
- 2 Select the Payment Method.
- 3 Click on the **Payment** button.

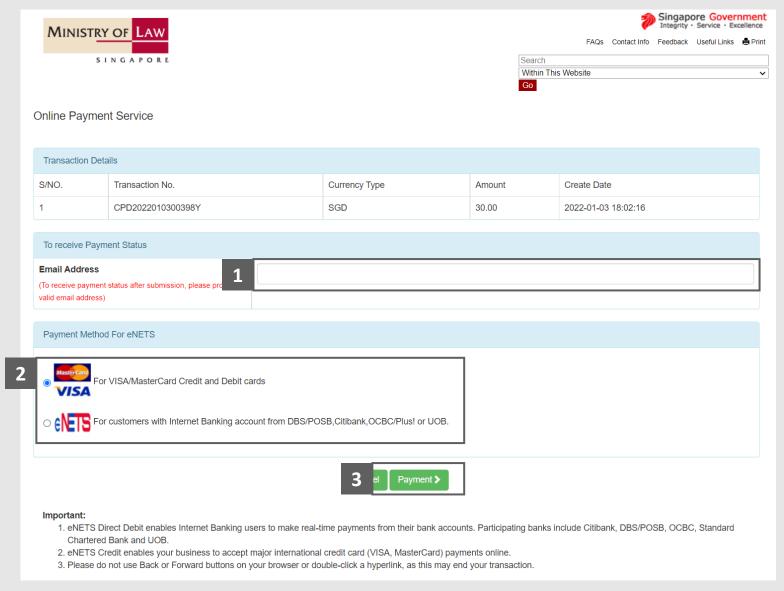

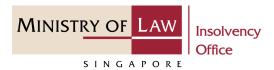

4 For VISA/MasterCard Credit and Debit cards, enter the Card information details.

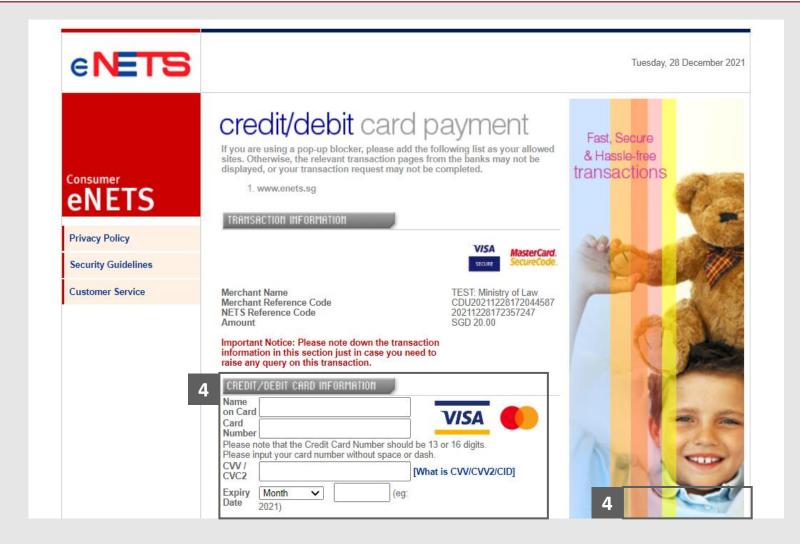

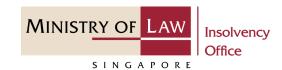

- Read the notes carefully and tick the checkbox to acknowledge the terms.
- 6 Click on the **Submit** button.

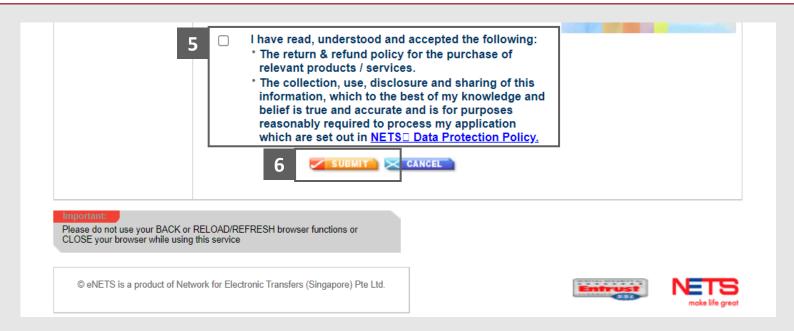

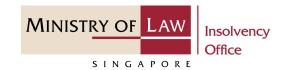

- 7 For customers with Internet
  Banking accounts from
  DBS/POSB, Citibank,
  OCBC/Plus! or UOB, select the
  Bank Name.
- 8 Click on the **Submit** button.

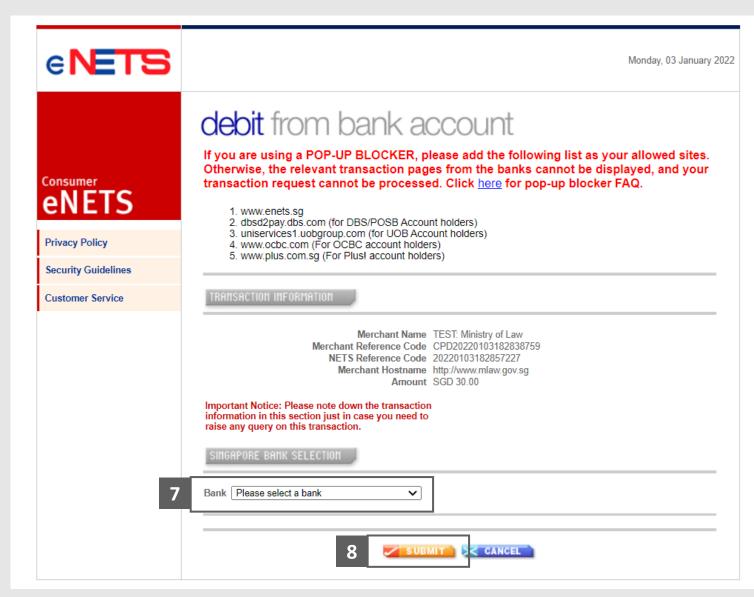

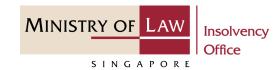

9 Wait for the system to process the Payment.

Note: Please do not use your BACK or RELOAD/REFRESH browser functions or CLOSE your browser while using this service.

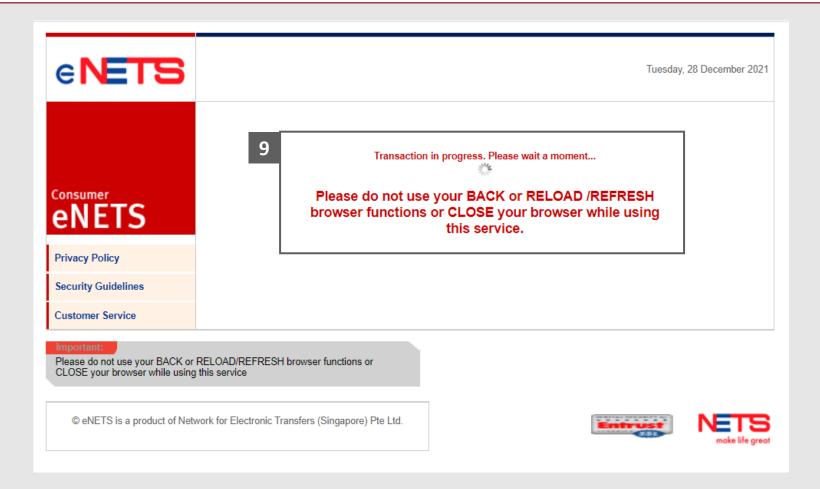

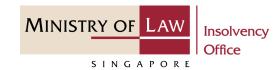

- Verify the completed Payment transaction.
- Click on the Click to complete the transaction button to continue.

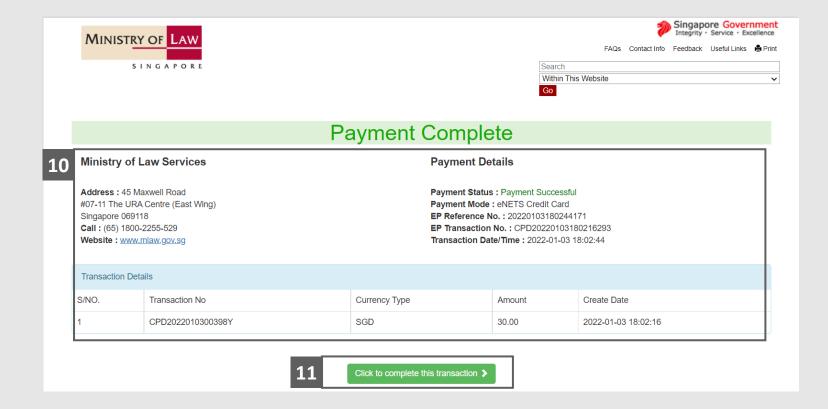

#### Depository Request – Acknowledgement

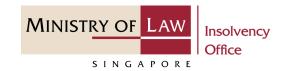

Click on the **Print** button to view the PDF document of the submitted application
You may also click on the **Back** to **Dashboard** button for the other F-services.

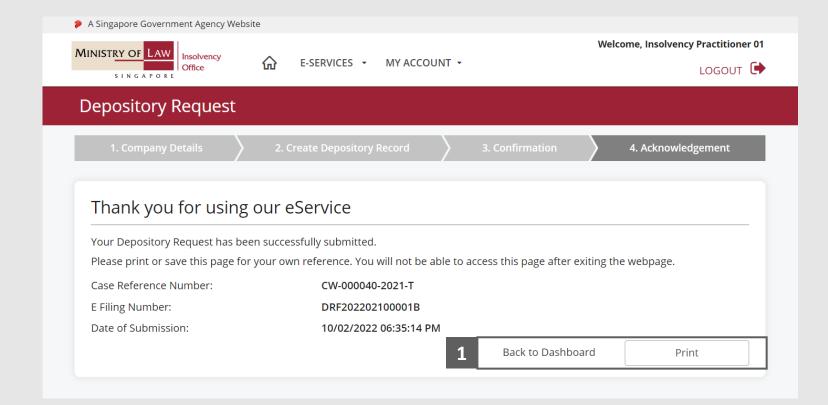